# **HOW TO INITIALIZE THE DVD RECORDER & VCR**

To put the program back at the factory-default, initialize the DVD recorder & VCR as the following procedure.

### **< DVD Section >**

- 1. Turn the DVD recorder on.
- 2. Confirm that no disc is loaded or that the disc tray is open. To put the DVD recorder into the Version display mode, press [CM SKIP], [1], [2], and [3] buttons on the remote control in that order. Fig. a appears on the screen.

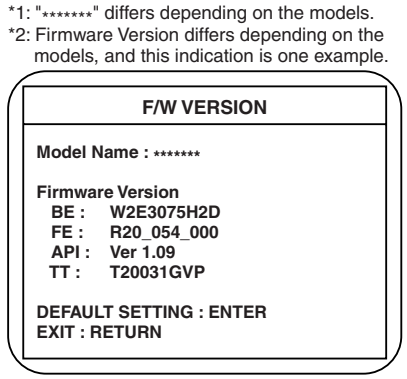

Fig. a Version Display Mode Screen

- 3. Press [ENTER] button, then the DVD recorder starts initializing. When the initializing is completed, the DVD recorder exits the Version display mode and turns off the power automatically.
	- \* To move into the Normal mode from the Version display mode, press [RETURN] button on the remote control instead of [ENTER] button.
	- \* When [STANDBY-ON] button is pressed before [ENTER] button is pressed, the DVD recorder exits the Version display mode, then the power turns off.

## **FIRMWARE RENEWAL MODE**

- 1. Turn the power on and remove the disc on the tray.
- 2. To put the DVD recorder into version up mode, press [CM SKIP], [6], [5], and [4] buttons on the remote control unit in that order. Then the tray will open automatically.

Fig. a appears on the screen and Fig. b appears on the VFD.

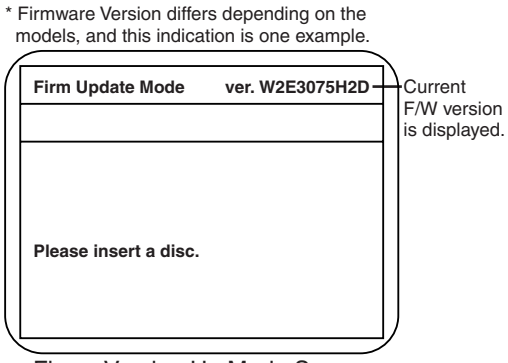

Fig. a Version Up Mode Screen

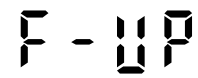

Fig. b VFD in Version Up Mode

3. Load the disc for version up. Fig. c appears on the screen. The file on the top is highlighted as the default. When there is only one file to exist, Step 4 will start automatically.

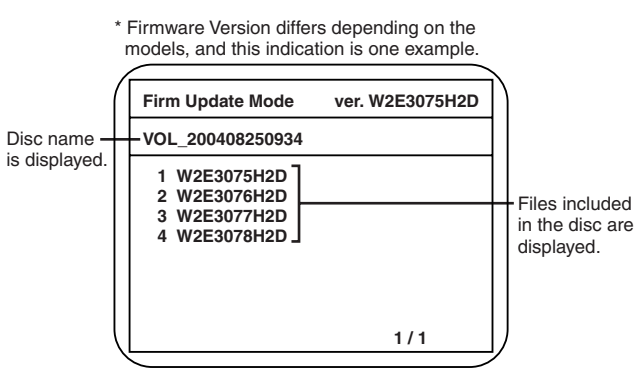

Fig. c Update Disc Screen

4. Select the firmware version pressing arrow buttons, then press [ENTER]. Fig. d appears on the screen and Fig. e appears on the VFD. The DVD recorder starts updating.

#### **About VFD indication of Fig. e:**

- 1) When Fig. d is displayed on the screen, "F-UP" is displayed on the VFD.
- 2) When "Firmware Updating... XX% Complete." is displayed on the screen, "XX"% is displayed on the VFD.

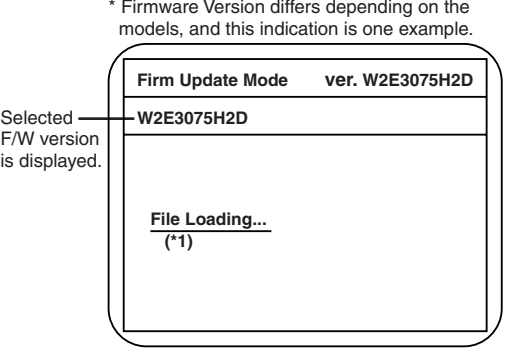

Fig. d Programming Mode Screen

Fig. e VFD in Programming Mode (Example)

The appearance shown in (\*1) of Fig. d is described as follows.

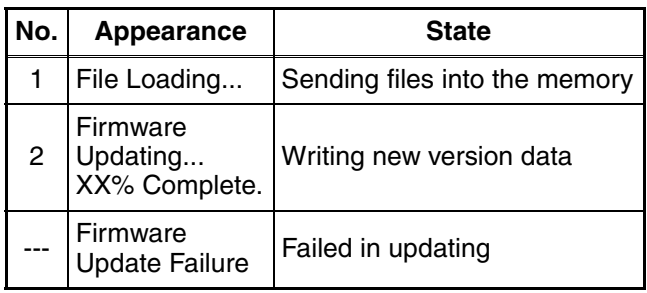

5. After updating is finished, the tray opens automatically.

Fig. f appears on the screen and Fig. g appears on the VFD.

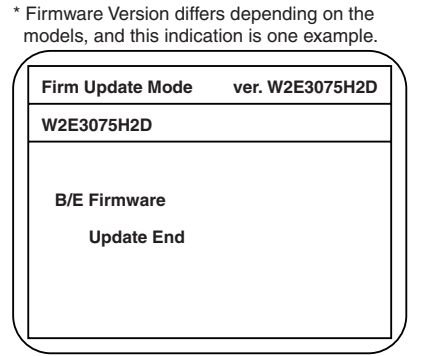

Fig. f Completed Program Mode Screen

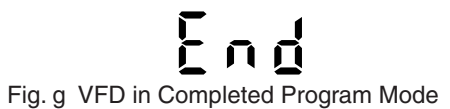

At this time, no button is available.

6. Press [STANDBY-ON] button to turn the power off. Then press it again.

# **FUNCTION INDICATOR SYMBOLS**

### **< VCR Section >**

#### **Note:**

If a mechanical malfunction occurs, the power is turned off. When the power comes on again after that by pressing [STANDBY-ON] button, an error message is displayed on the TV screen for 5 seconds.

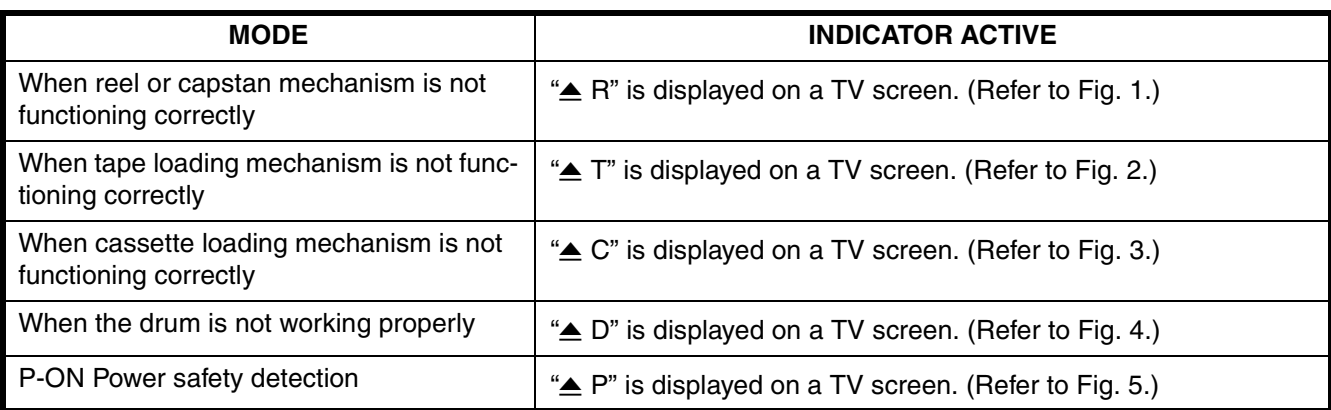

#### **TV screen**

When reel or capstan mechanism is not functioning correctly

When the drum is not working properly

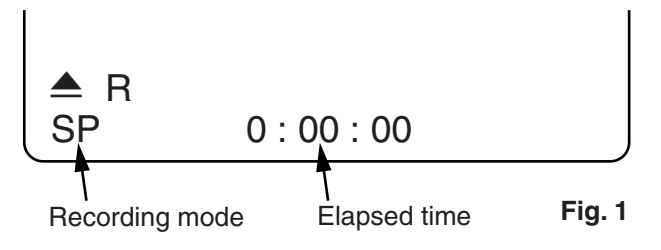

When tape loading mechanism is not functioning correctly

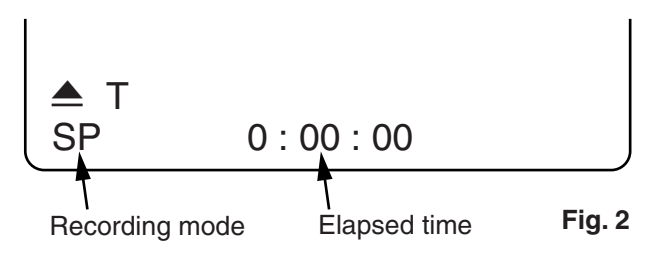

When cassette loading mechanism is not functioning correctly

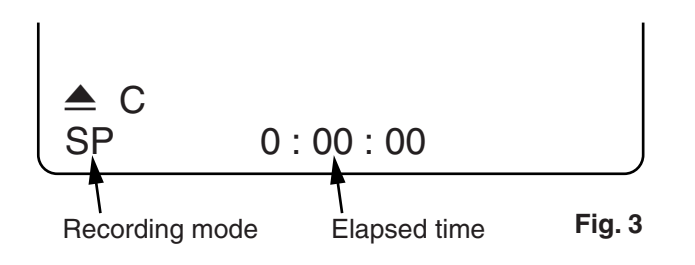

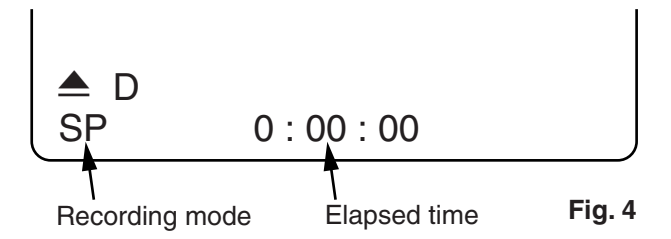

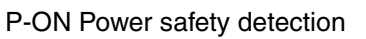

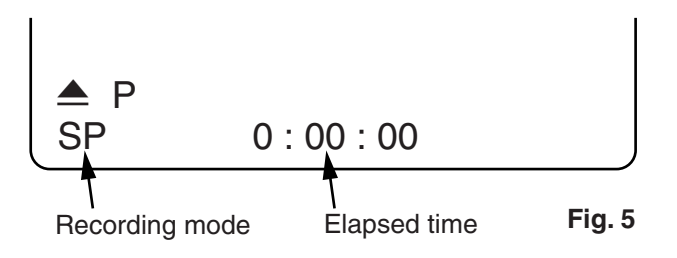

### **< DVD Section >**

**Note:** If an error occurs, a message with the error number appears on the screen.

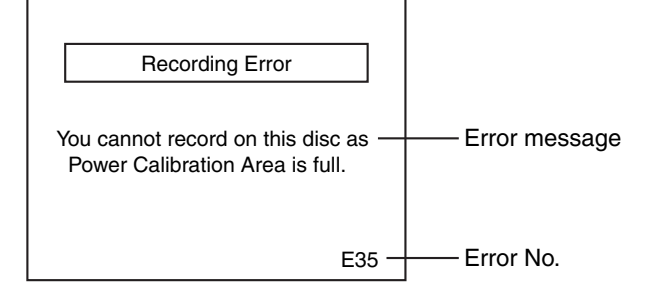

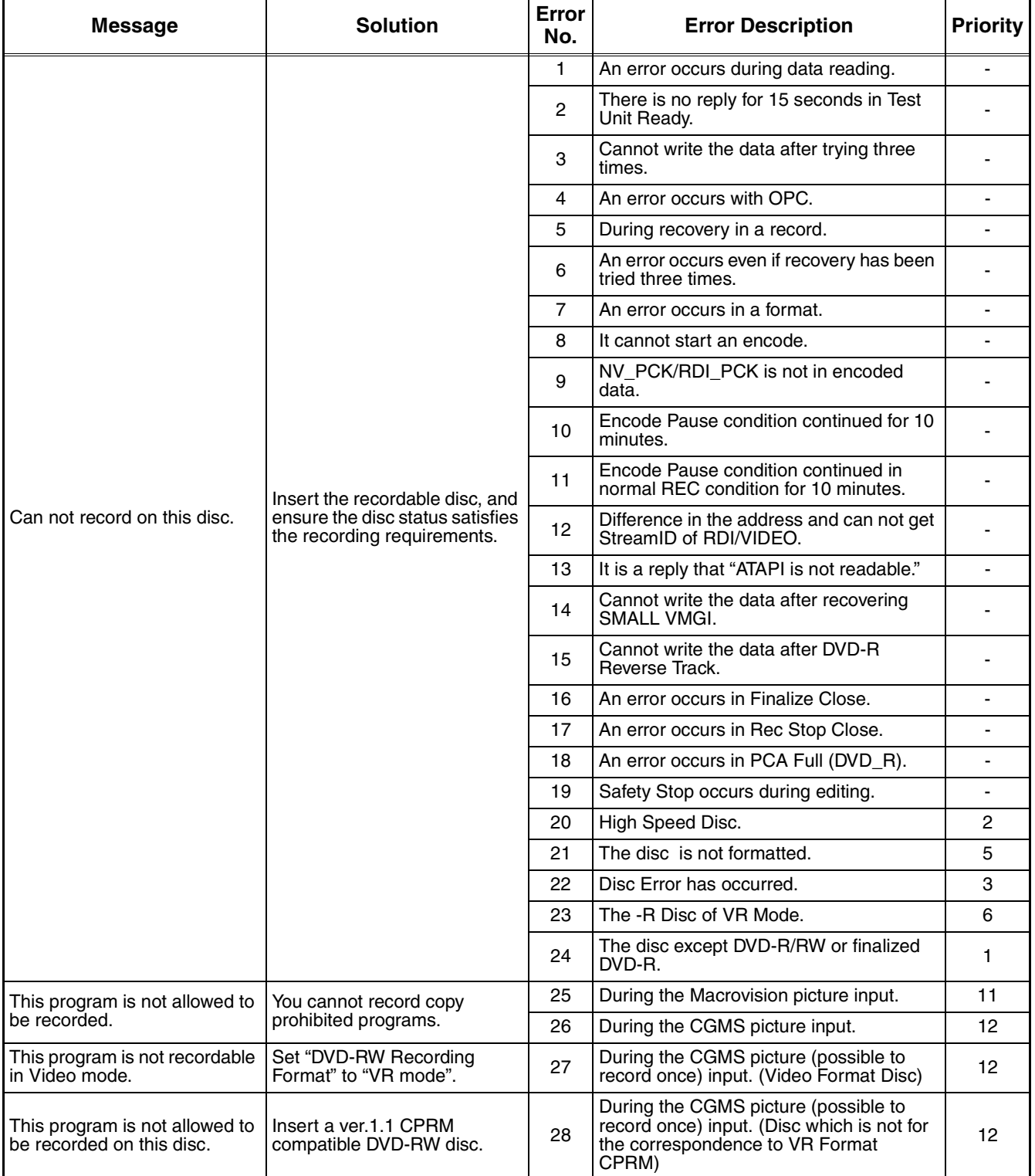

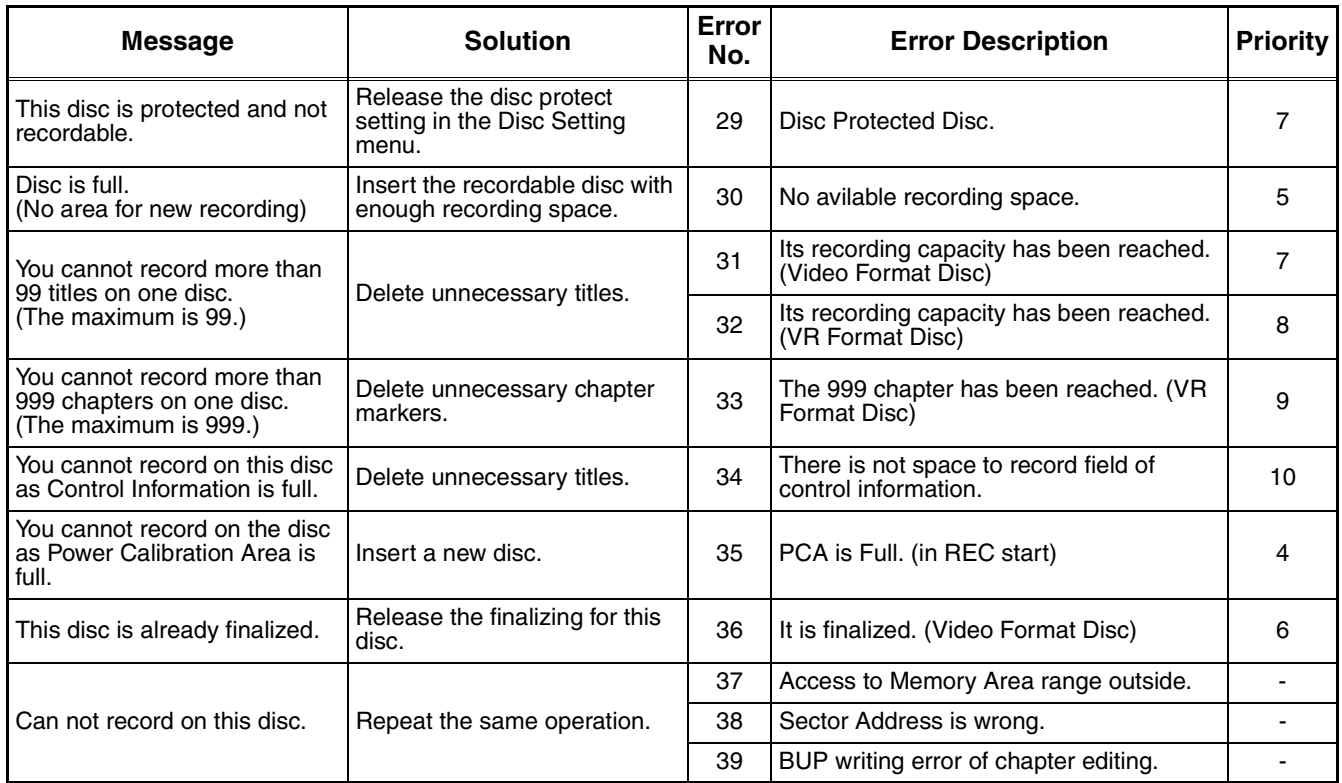

If an error occurs during the timer recording, one of the following error numbers (40 to 42) or the above error messages (error number: 1 to 39) is displayed on the recording menu after timer recording. (Once the screen of the program line is exited, the program line for the error will be cleared.) (No Error Message is displayed for the error No.  $40 \sim 42$ .)

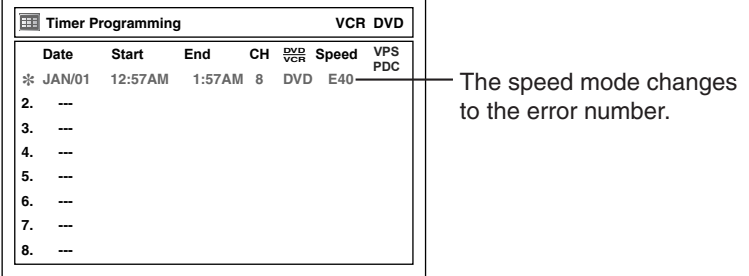

A program with the error number is grayed out and asterisked on the timer programming list.

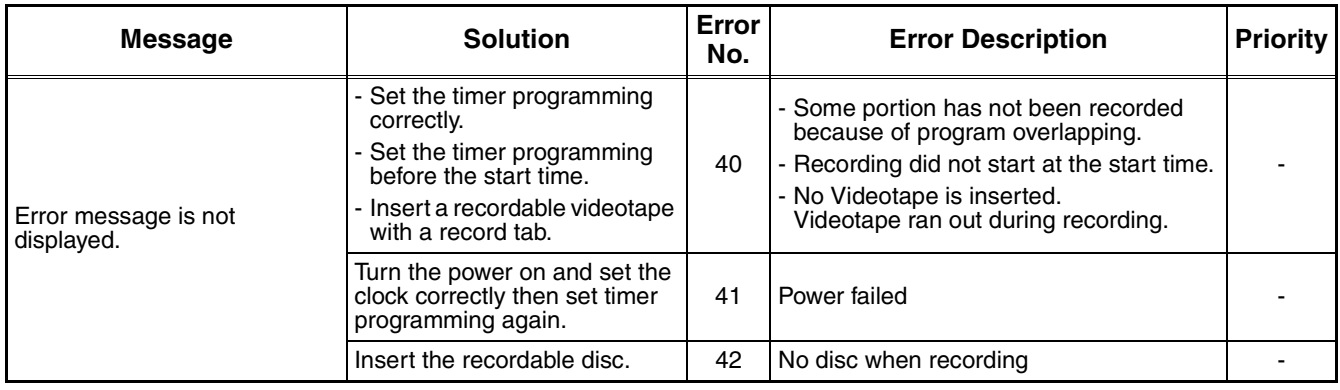